# Enregistrer une macro avec un bouton - Word

Page en cours de rédaction

Si vous souhaitez automatiser les tâches que vous effectuez habituellement sur vos documents Word, vous pouvez créer des macros dans Word à l'aide de l'enregistreur.

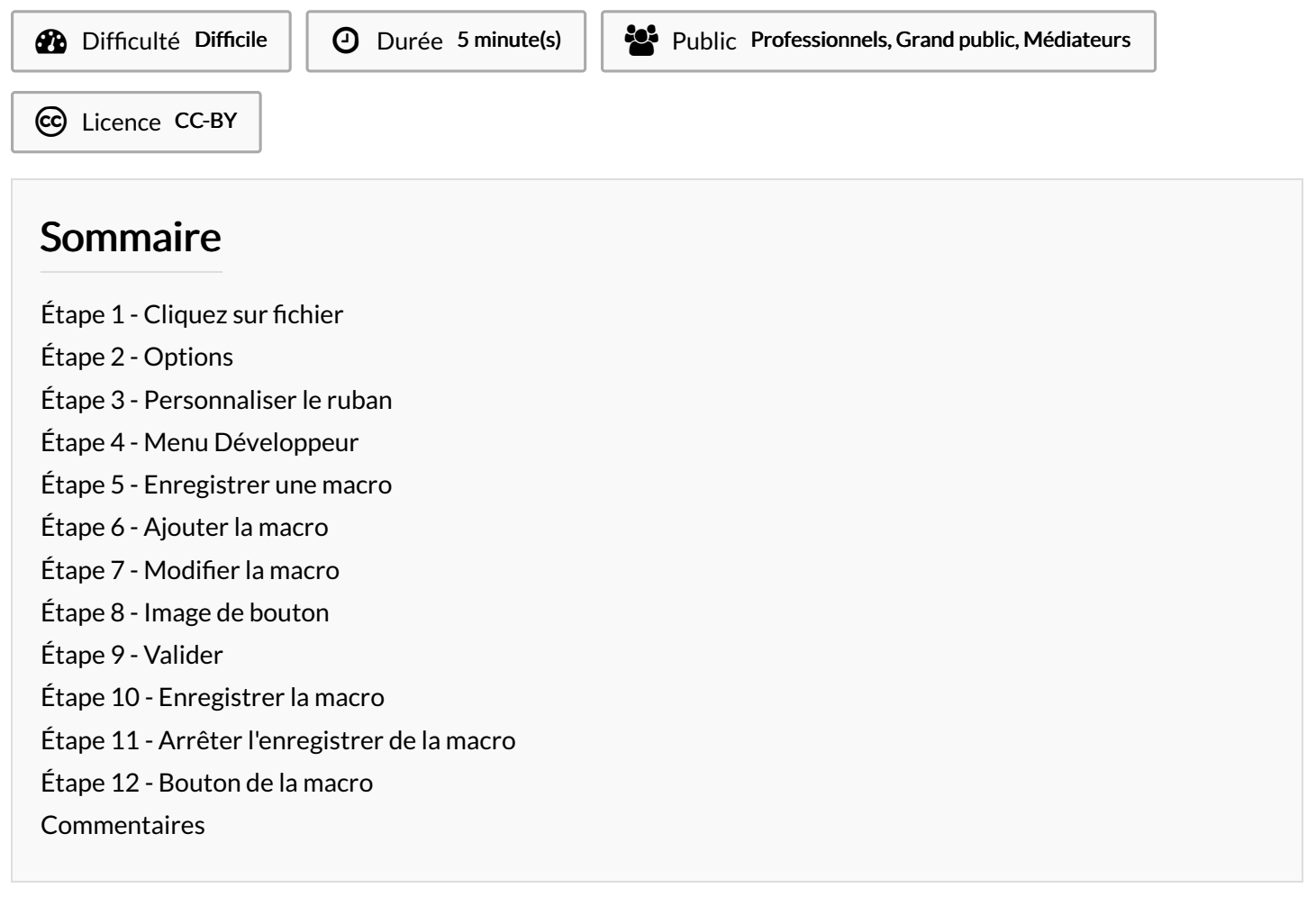

#### <span id="page-0-0"></span>Étape 1 - Cliquez sur fichier

Si vous avez l'onglet Développeur d'afficher, vous pouvez passer à l'étape suivante.

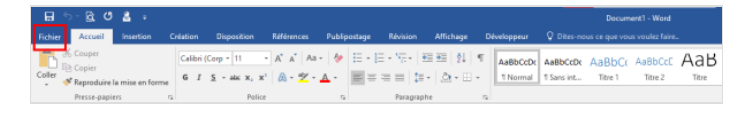

Ouvrez l'onglet Fichier.

#### <span id="page-0-1"></span>Étape 2 - Options

Cliquez sur Options .

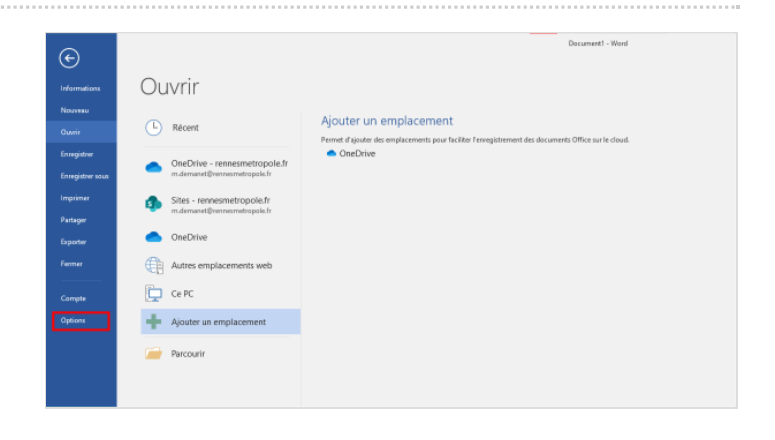

## <span id="page-1-0"></span>Étape 3 - Personnaliser le ruban

Cliquez sur Personnaliser le ruban ; cochez la case Développeur .

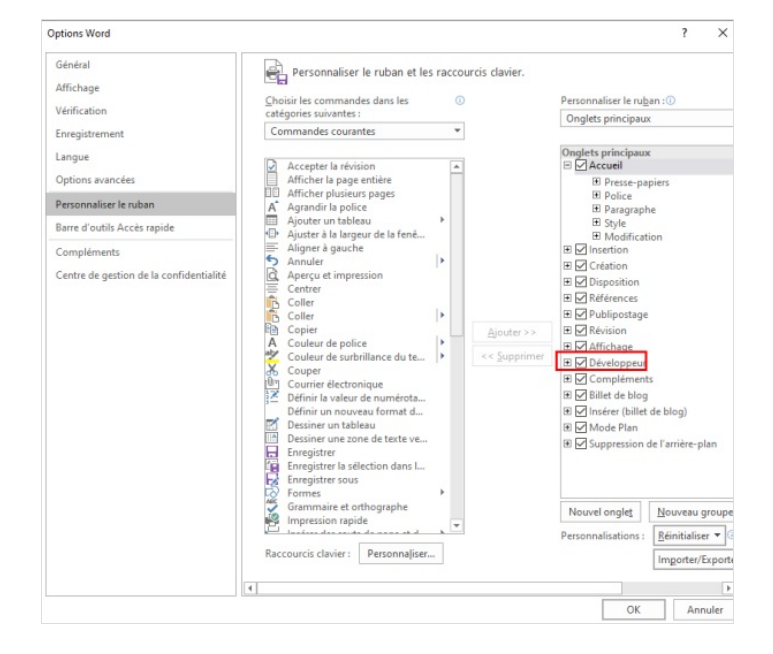

## <span id="page-1-1"></span>Étape 4 - Menu Développeur

- 1. Cliquez sur l'onglet Développeur .
- 2. Puis sur Enregistrer une macro.

# <span id="page-1-2"></span>Étape 5 - Enregistrer une macro

Donnez un nom à la macro puis :

- 1. Pour pouvoir utiliser cette macro dans tous vos nouveaux documents, assurez-vous que la zone Enregistrer la macro dans contient Tous les documents (normal.dotm).
- 2. Pour que la macro de Word puisse être exécutée plus tard à l'aide d'un bouton, cliquez sur « Bouton ».

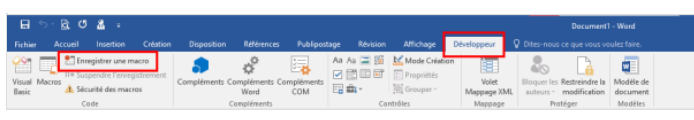

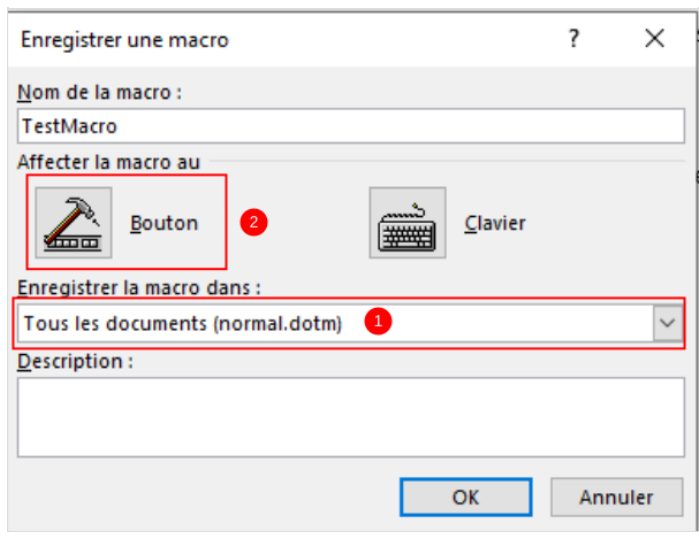

## <span id="page-2-0"></span>Étape 6 - Ajouter la macro

- 1. Cliquez sur votre nouvelle macro (elle s'intitule approximativement Normal.NewMacros.<votre nom de macro>).
- 2. Puis cliquez sur Ajouter.

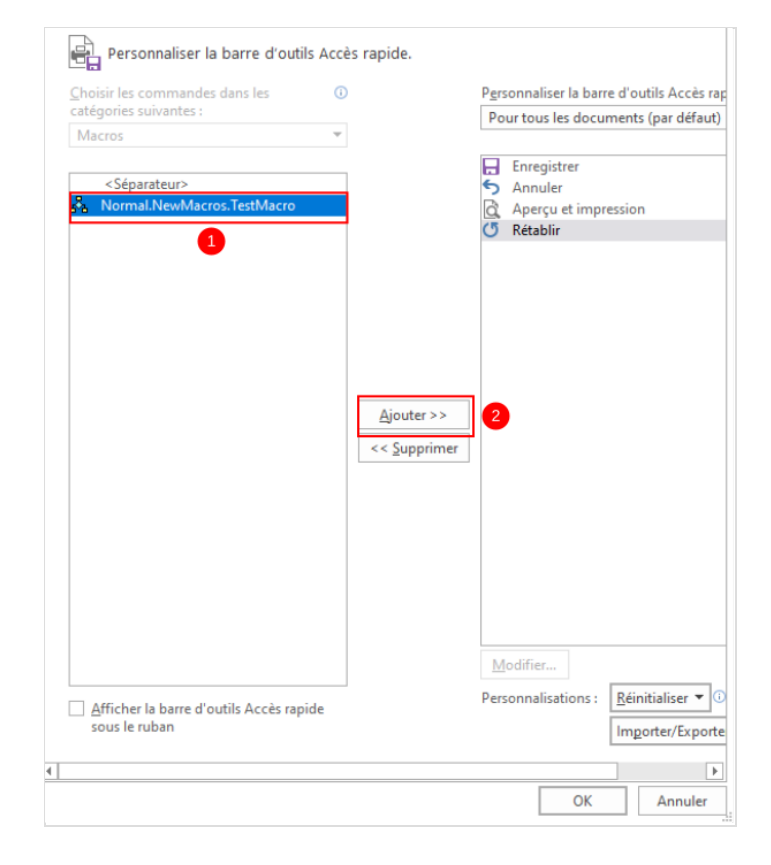

## <span id="page-2-1"></span>Étape 7 - Modifier la macro

- 1. Cliquez sur votre macro.
- 2. Cliquez sur Modifier.

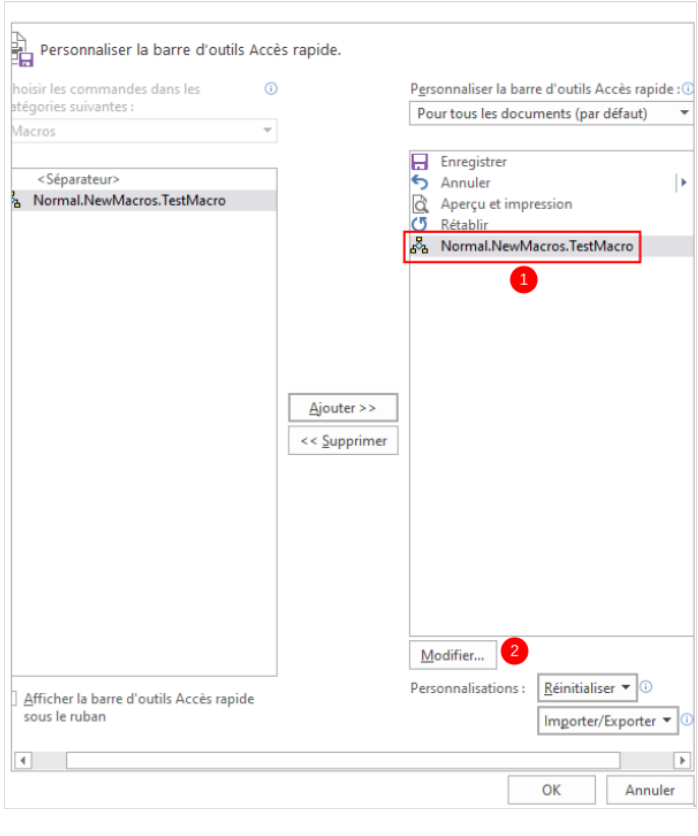

# <span id="page-3-0"></span>Étape 8 - Image de bouton

Choisissez une image de bouton, entrez le nom de votre choix, puis cliquez sur OK.

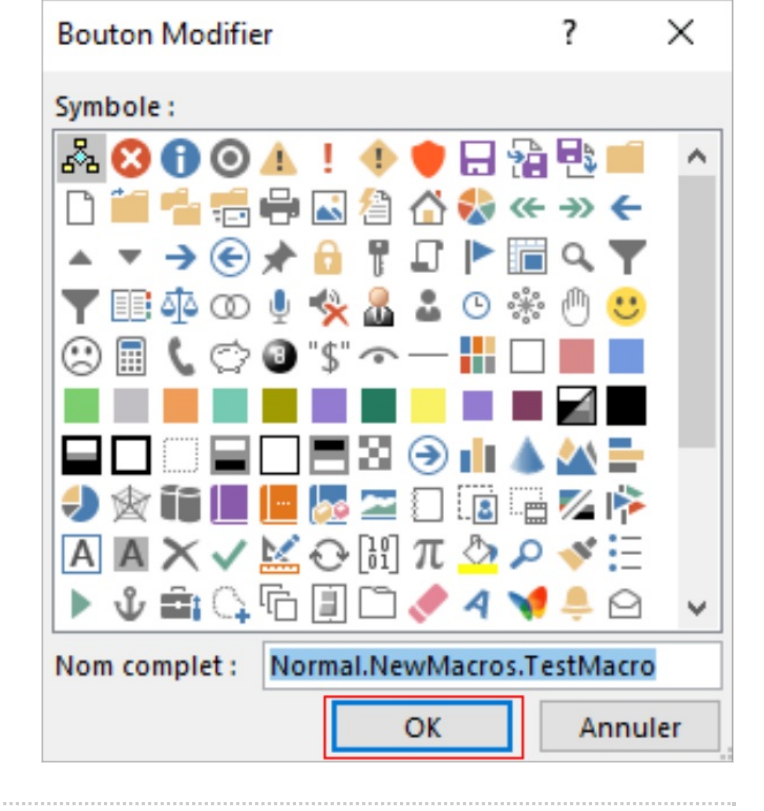

# <span id="page-3-1"></span>Étape 9 - Valider

Cliquez sur OK.

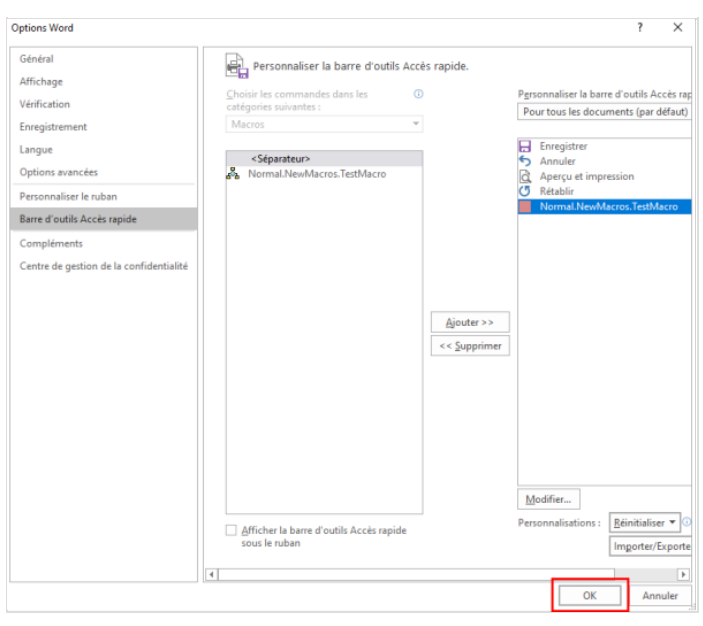

# <span id="page-3-2"></span>Étape 10 - Enregistrer la macro

À présent, il est temps d'exécuter les actions à enregistrer dans la macro. Cliquez sur les commandes ou appuyez sur les touches de chaque étape de la tâche. Word enregistre vos clics et vos séries de touches.

Exemples : mettre en gras, italique, souligner, changer de couleur insérer un tableau, insérer une image...

Exemple de Macro

### <span id="page-4-0"></span>Étape 11 - Arrêter l'enregistrer de la macro

- 1. Pour arrêter l'enregistrement, cliquez sur l'onglet Développeur
- 2. Puis sur Arrêter l'enregistrer

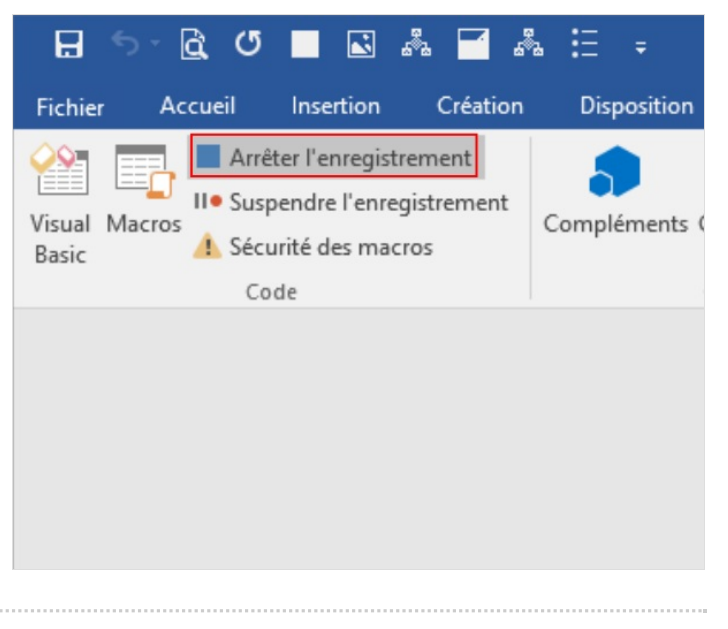

#### <span id="page-4-1"></span>Étape 12 - Bouton de la macro

Le bouton de la macro apparaît alors sur la barre d'outils Accès rapide.

Pour exécuter la macro, cliquez sur le bouton.

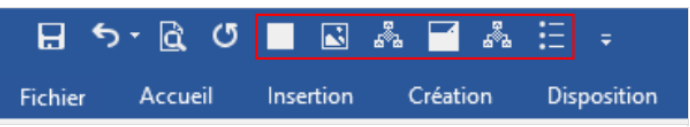